## Enabling Terrain Tools When They are Grayed Out

Reference Number: **KB-00714**Last Modified: **July 19, 2021** 

The information in this article applies to:

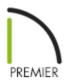

## QUESTION

Whenever I open a new drawing and begin to work, all of the terrain tools, including the road tools, are not accessible. They are greyed out in the toolbar as well as the Terrain menu.

Why is this?

## **ANSWER**

Before you can use the terrain tools, you must add a terrain perimeter to the plan. The terrain perimeter provides Chief Architect with an area terrain objects can be placed in, and then you can create the terrain to your specifications.

## To enable the terrain tools

Only one Terrain Perimeter can exist in a plan. If this option is greyed out, then you already have a Terrain Perimeter in the plan. If the perimeter is not noticeable, it may be on a different floor level than you are currently viewing, or you may have turned off its display.

2. Once a terrain perimeter has been created, you can add roads and other terrain objects using the various Terrain tools.

**Related Articles** 

<u>d</u> Generating Contour Lines on the Terrain (/support/article/KB-00590/generating-contour-lines-on-the-terrain.html)

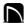

(https://chieftalk.chiefarchitect.com/)

(/blog/)

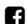

(https://www.facebook.com/ChiefArchitect)

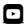

(https://www.youtube.com/user/ChiefArchitectInc)

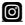

(https://www.instagram.com/chiefarchitectsoftware/

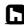

(https://www.houzz.com/pro/chiefarchitect/)

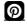

(https://www.pinterest.com/chiefarchitect/)

208-292-3400 (tel:+1-208-292-3400)

© 2000–2021 Chief Architect, Inc.

Terms of Use (/company/terms.html)

Privacy Policy (/company/privacy.html)